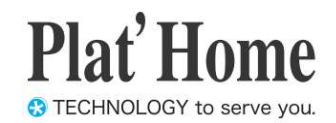

# Windows10 IoT Enterprise搭載 OpenBlocks IoT VX2/W

# スタートアップガイド

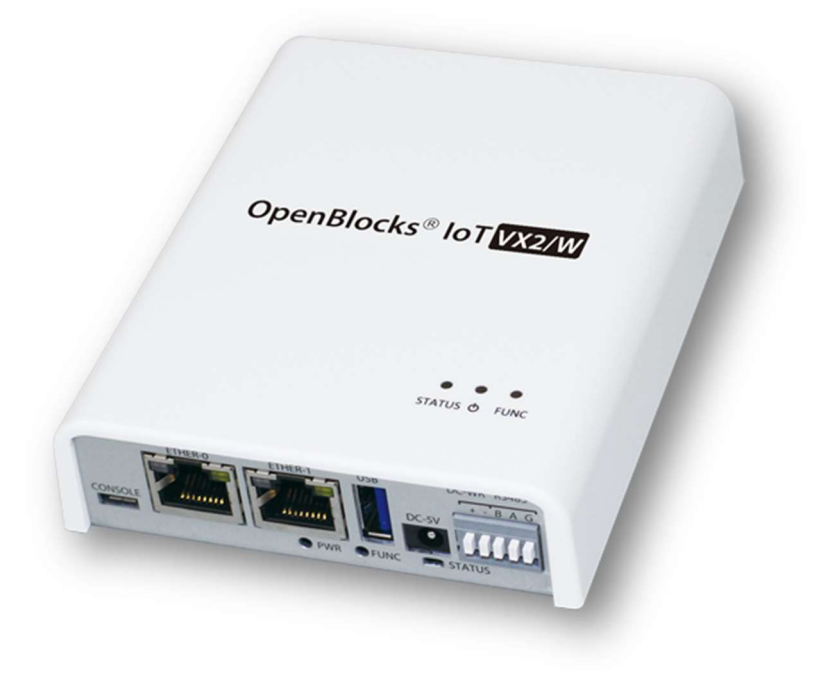

2023/10/31版

ぷらっとホーム株式会社

#### 商標について

- ・ Windows、Internet Explorer は、米国 Microsoft Corporation の米国およびその他の国 における登録商標または商標です。
- ・ Google Chrome は、Google Inc. の登録商標です。
- ・ NTT ドコモは日本電信電話株式会社の登録商標です。
- ・ SoftBank およびソフトバンクの名称、ロゴは、日本国およびその他の国におけるソフ トバンクグループ株式会社の登録商標または商標です。
- ・ au(KDDI)は KDDI 株式会社の登録商標または商標です。
- ・ 文中の社名、商品名等は各社の商標または登録商標である場合があります。
- ・ その他記載されている製品名などの固有名詞は、各社の商標または登録商標です。

#### ■ 使用にあたって

- ・ 本書の内容の一部または全部を、無断で転載することはご遠慮ください。
- ・ 本書の内容は予告なしに変更することがあります。
- ・ 本書の内容については正確を期するように努めていますが、記載の誤りなどにご指摘が ございましたら弊社サポート窓口へご連絡ください。 また、弊社公開の WEB サイトにより本書の最新版をダウンロードすることが可能です。
- ・ 本装置の使用にあたっては、生命に関わる危険性のある分野での利用を前提とされてい ないことを予めご了承ください。
- ・ その他、本装置の運用結果における損害や逸失利益の請求につきましては、上記にかか わらずいかなる責任も負いかねますので予めご了承ください。

### 目次

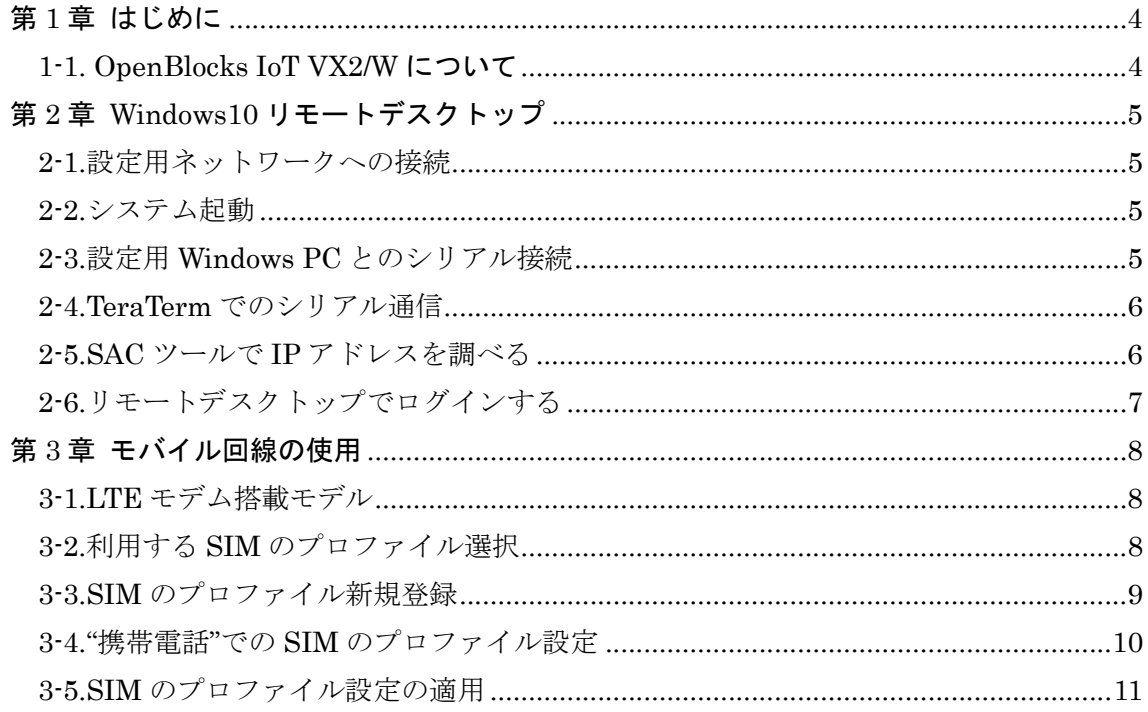

### 第1章 はじめに

本書は、OpenBlocks IoT VX2/W の初期起動の手順を解説します。 その手順実行においてWindows PCまたはUSB-VGA/マウス/キーボードが必要になります。

#### 1-1. OpenBlocks IoT VX2/W について

OpenBlocks IoT VX2/W(以下、VX2/W)に搭載されている Windows10 IoT Enterprise (以 下 Windows10)は、VX2/W 専用に軽量化されたシステムとしてカスタマイズされています。 したがって一般のWindows10に標準搭載されたゲームなどのIoTアプリケーションに不要 なモジュールおよび不要なサービスは全て削除されています。

また、VX2/W 用として Windows10 の LTSC 版をインストールしております。

LTSC 版:Windows Update では機能拡張は行われず、セキュリティアップデートとバグ フィックスのパッチのみ行われるバージョンです。

> LTSC は Windows10 のバージョンが固定され、VX2/W では 2016 年版、2019 年版を販売しております。

また、本装置は VGA レスと言う特殊仕様の Windows10 です。

このため、Windows10 の初期設定はリモートデスクトップで行って頂くか、USB-VGA/マ ウス/キーボードを USB ポートに接続して操作を行って頂く必要があります。

USB-VGA はハブ付きのものを利用するとマウス/キーボードの増設が容易です。

ただし、USB-VGA を利用してデスクトップ機の様な運用はお奨めではありません。

この構成でのマウス/キーボードは Windows10 の再起動で認識不良を起こすなど既知の不 具合があります。

従いまして基本的にはリモートデスクトップでの運用をお願いいたします。

## 第 2 章 Windows10 リモートデスクトップ

#### 2-1.設定用ネットワークへの接続

リモートデスクトップを起動するには、DHCP サービスのある有線ネットワークに接続 し IP アドレスを本装置 VX2/W に付与してもらいます。

OpenBlocksVX2/W の場合、Ethernet のポートは本体の下部に RJ-45 コネクタが二つ並 んでおり、ここでは左側の ETHER-0 を利用します。

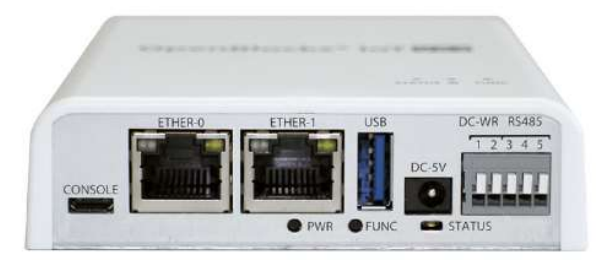

ETHER-0 にネットワークケーブルを接続し、一番左の CONSOLE にマイクロ USB ケ ーブルを差し込みます。(上側がコネクタ幅広面)

#### 2-2.システム起動

準備が出来たら DC-5V に AC アダプタからのケーブルを差し込みます。 一般の Windows 機は、ここで電源ボタンを押すのですが、VX2/W の場合は IoT 向けに 設計されているので、電源ボタンを押さなくてもシステム起動に入ります。

(これは停電発生後、停電復帰時に Windows10 を自動再起動する仕組みのためです。) これで LED が黄色に点灯し起動処理に入ります。

#### 2-3.設定用 Windows PC とのシリアル接続

リモートデスクトップ接続するには、本装置に付与された IP アドレスを知る必要があり ます。それを知るためにはマイクロ USB ケーブルで接続された CONSOLE で調べます。

右図の通り Windows PC と VX2/W を接続しま す。(※PC は Widows 機と表記)USB ケーブルを Windows PC に接続するとUSB シリアルドライ バが自動的にインストールされVX2/Wとのシリ アル接続が確立します。

シリアル接続パラメータ 速度 115200bps データ/ストップ 8bit / 1bit パリティ NONE

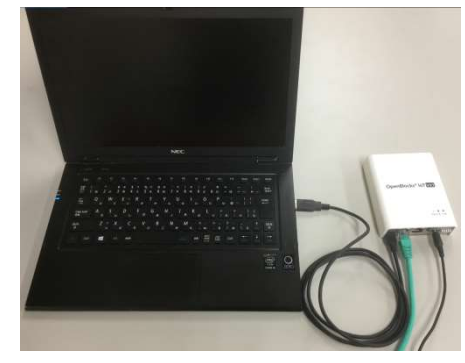

#### 2-4.TeraTerm でのシリアル通信

TeraTerm はシリアル通信用アプリケーションソフトとしては多く使われています。 細かい使い方については非常に多くのドキュメントが、WEB にあげられているので検索 してください。

TeraTerm の新しい接続でシリアルポ ートを選び、新しく認識されたポートを 接続します。

VX2/W では Silicon Labs CP210x か ら始まるポートを選んで接続します。

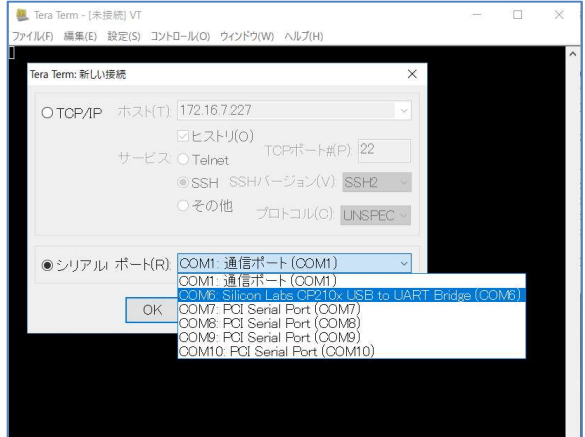

#### 2-5.SAC ツールで IP アドレスを調べる

通信パラメータが正しく設定されていればリターンキーを一度入力するとプロンプト に"SAC>"と現れます。

もし文字化けが起こるようでしたら、通信速度などのパラメータを見直しして再度接続を やり直してください。

次に i コマンドを入力するとインターフェースが一覧されます。

#### SAC>i

Net: 9, Disconnected Net: 5, Ip=172.16.7.120 Subnet=255.255.255.0 Gateway=172.16.7.1 Net: 5, Ip=fe80::642d:884a:c9d8:8249 Net: 4, Disconnected Net: 2, Disconnected Net: 6, Disconnected SAC>

ここでは Net:5 が ETHER-0 となっています。

(インターフェースの採番については Windows の仕組みからなので変わる時もある。) ここでは IP アドレスは 172.16.7.120 となっています。

#### 2-6.リモートデスクトップでログインする

SAC ツールで調べた IP アドレスを使ってリモートデスクトップで接続します。

ユーザー名はデフォルトで何か設定さ れていますが、「オプションの表示」で ユーザー名の欄に"admin"と設定して ください。

このオプション画面では、デスクトップ のサイズを変更したりできるので、使い やすいサイズに調整してください。

「接続」ボタンを押すとリモートデスク トップが開始されパスワード入力が求 められます。

VX2/W のデフォルトパスワード は、"0BSI0T" です。

(ゼロビーエスアイゼロティー)

以上でリモートデスクトップ接続が完 了です。

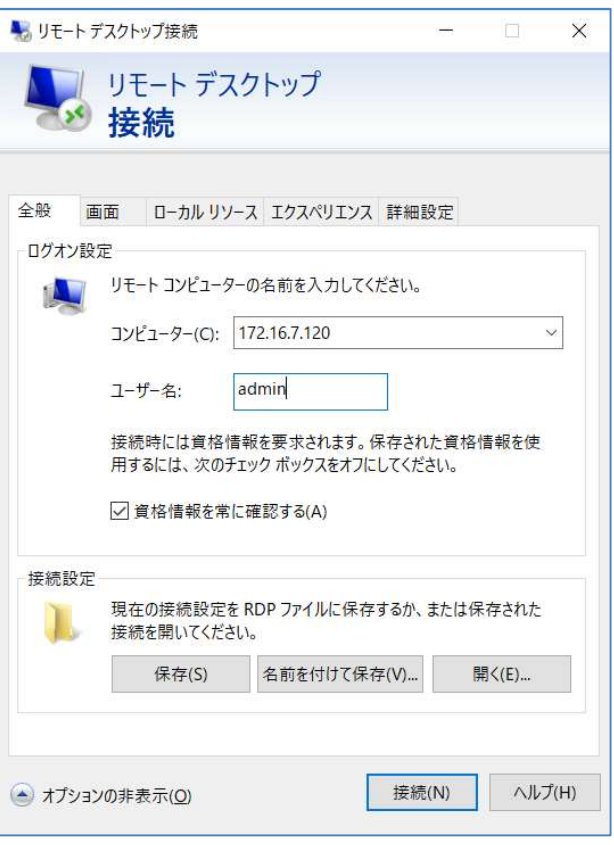

この時点で一般的な Windows10 と操作は同じなので、先に"admin"アカウントのパスワ ードを必ず変更してください。

右図が Windows10 の起動画面です。

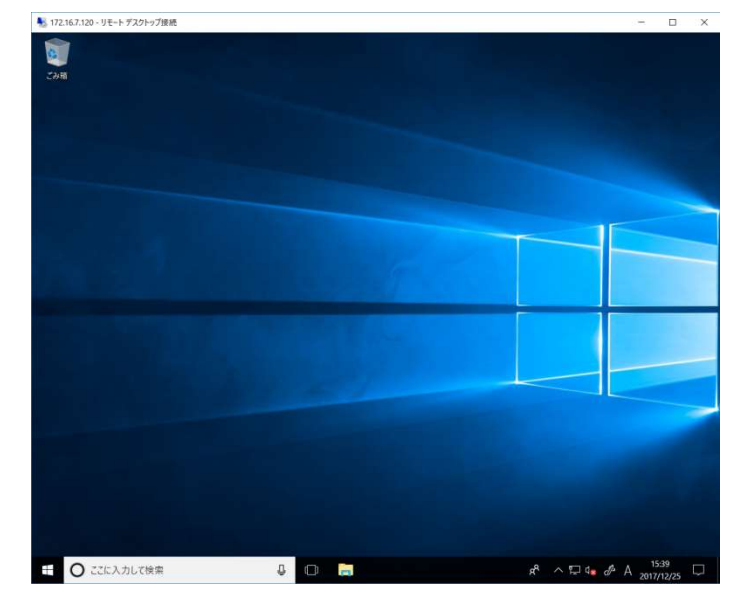

## 第 3 章 モバイル回線の使用

#### 3-1.LTE モデム搭載モデル

搭載するモデムにより NTT ドコモ/KDDI/ソフトバンクの SIM が使用出来ます。それぞれ 対応のSIMを本装置のフタを開いてSIMスロットに実装する必要があります。(下図参照)

※ SIM カードの脱着方法について OpenBlocks IoT VX2/W における SIM カード 脱着はケース内の右図の箇所に行います。 VX2/Wの筐体カバーを外し、行ってください。

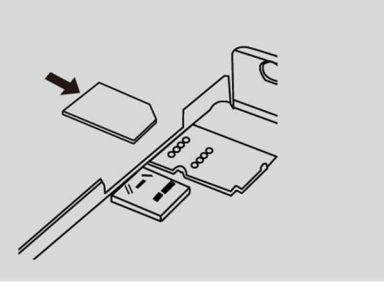

#### 3-2.利用する SIM のプロファイル選択

型番に"dLB"が含まれる製品では以下の設定が出来ません。3-4 項をご参照下さい。 Windows10 のスタートメニューから" MobileSetup"→" Mobile" と選択します。

選択するとコマンドプロンプトが起動し 最近追加されたもの CUI のモバイルセットアップツールの画 面が表示されます。 **O** Cortana \*\*\*\*\*\*\*\*\*\*\*\*\*\*\*\*\*\*\*\*\*\*\*\*\*\*\*\*\*\*\* Set up the mobile communication

The files for SIM cards.

\*\*\*\*\*\*\*\*\*\*\*\*\*\*\*\*\*\*\*\*\*\*\*\*\*\*\*\*\*\*\*

- (1) AU-LTE-forDATA.csv
- (2) docomo.csv
- (3) IIJmio.csv
- (4) OCN-LTE.csv
- (5) SB-m2mbiz.csv
- (99) Create file
- (q) Quit

Enter a number to select file:

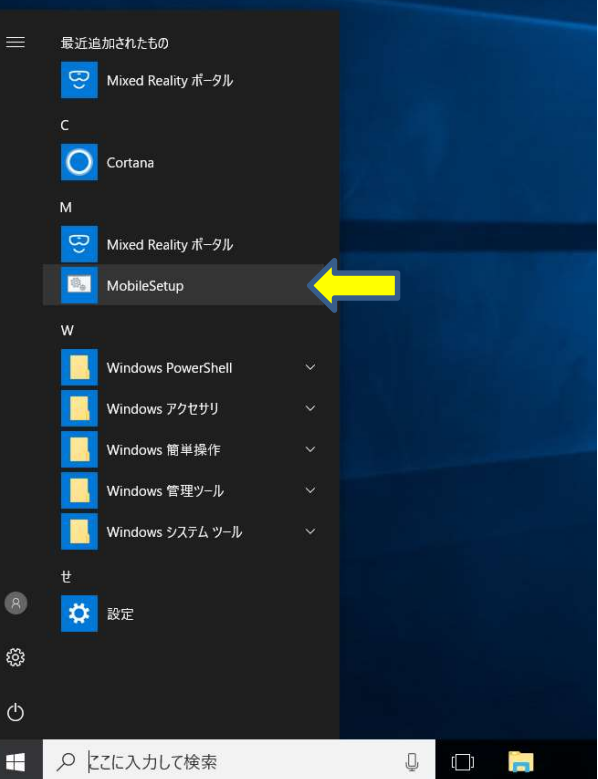

次に利用する SIM のプロファイルを選び ます。

この SIM リストでは1~5を選択できま す。利用する SIM の番号を選んでリター ンキーを押します。

利用する SIM がリストにない場合は99 を入力しプロファイル登録画面を呼び出 します。

ここでは2番の docomo を選択した例を説 明します。(プロファイル登録は次の項で 説明します)

2番を選択すると"docomo.csv"がプロフ ァイルとして選択され接続・切断メニュー が表示されます。

接続する時は1番を選びます。

既に接続済みで切断したいときは2番を選び ます。

最後に"Set up the mobile communication" が表示されると AT コマンドによるモデム接続 が開始されます。

#### 3-3.SIM のプロファイル新規登録

モバイルセットアップツールのSIMリストに、 これから利用するSIMが無い時はメニューか ら99番を選択してプロファイル登録画面を 表示します。 それぞれ APN/Username/Password を入力しま す。(xxxx/yyyy/zzzz の部分)

最後に認証モード PAP か CHAP を番号で選びま す。

すると確認画面が表示されるので間違いが無 ければ"Are you OK?[y/n]"で"y"を選びます。 最後にプロファイル名を登録すると前項の接 続・切断メニューが表示されます。

Enter a number to select file: 2 docomo.csv is selected. =============================== APN: mopera.net Username: dummy Password: dummy Authentication type: 2 ===============================

Connect or Disconnect

: : :

(1) Connect (2) Disconnect (q) Quit

Enter a number:

\*\*\*\*\*\*\*\*\*\*\*\*\*\*\*\*\*\*\*\*\*\*\*\*\*\*\*\*\*\*\* Set up the mobile communication \*\*\*\*\*\*\*\*\*\*\*\*\*\*\*\*\*\*\*\*\*\*\*\*\*\*\*\*\*\*\*

Enter a number to select file: 99

Enter APN: xxxxx Enter Username: yyyy Enter Password: zzzz Enter the Authentication type[1: PAP, 2: CHAP]: 2

===============================

APN: xxxx Username: yyyy Password: zzzz Authentication type: 2 ===============================

Are you OK?[y/n]: y

Enter an file name[\*.csv]: test.csv

#### 3-4."携帯電話"での SIM のプロファイル設定

型番に"dLB"、"MLC"が含まれる製品では以下の手順で設定します。その他の製品での 設定は 3-2 項をご参照下さい。

Windows10 の "設定"→ "インターネット"→ "携帯電話"を参照します。

"詳細オプション"を選択します。

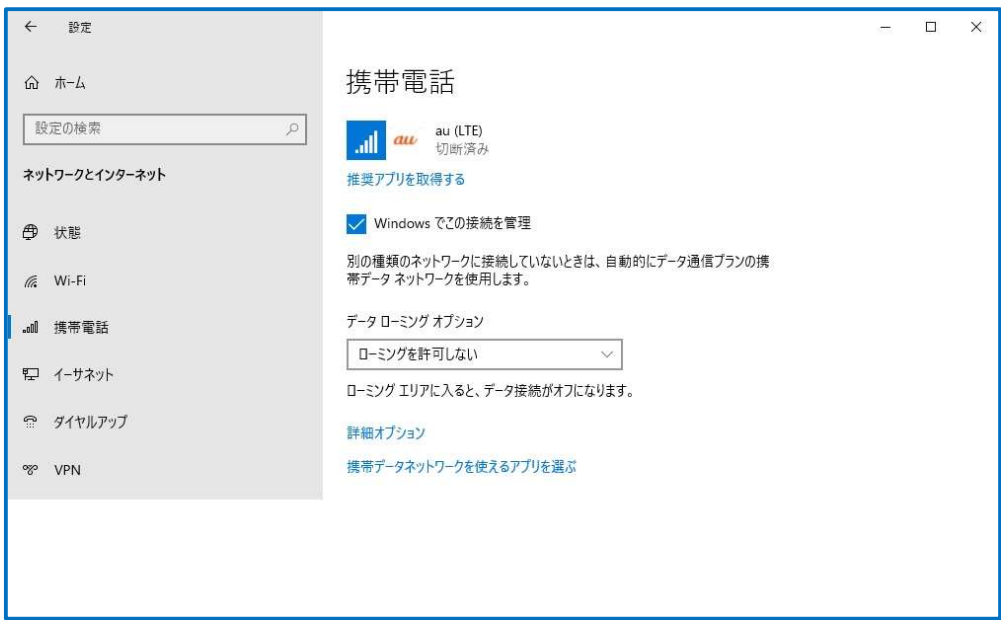

"APN を追加します"を選択します。

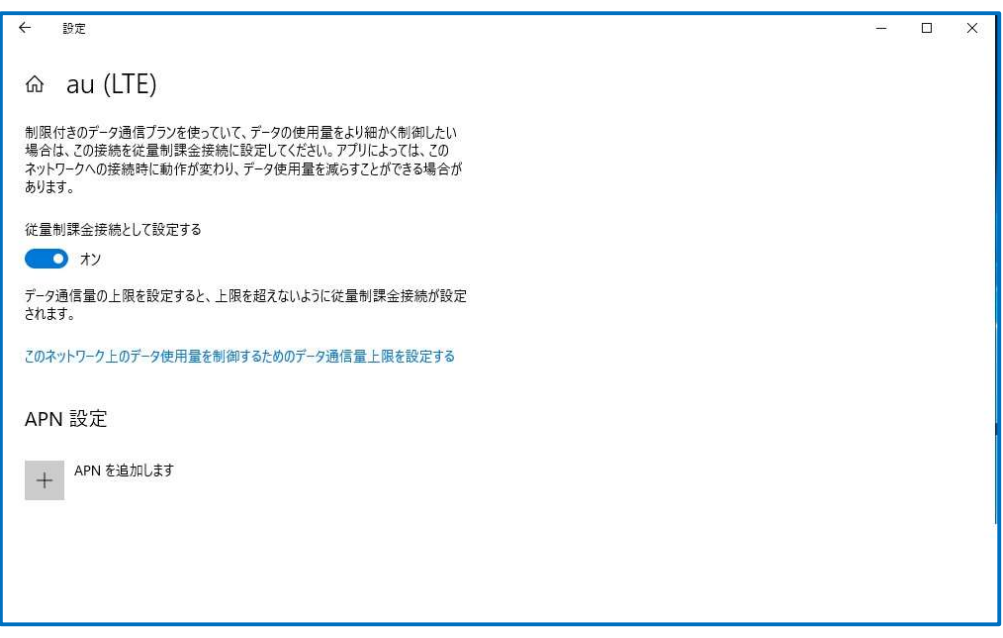

SIM のプロファイルを入力し"保存"を選択して完了します。

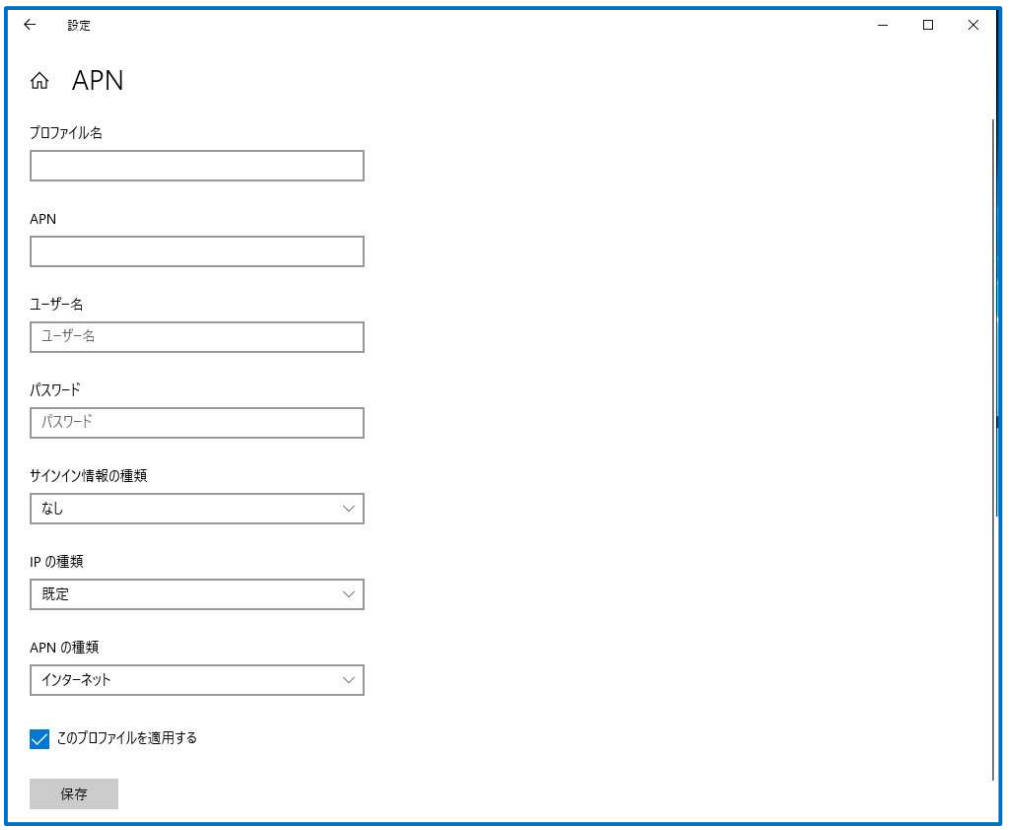

#### 3-5.SIM のプロファイル設定の適用

3-2 項及び 3-4 項で SIM のプロファイル設定を行った後は、必ず Windows10 の再起動を行 って下さい。

Windows10 の再起動後に設定が適用されます。

OpenBlocks IoT VX2/W スタートアップガイド

(2023/10/31 第 4 版)

ぷらっとホーム株式会社

〒102-0073 東京都千代田区九段北 4-1-3 日本ビルディング九段別館 3F